# <span id="page-0-0"></span>**Installing Explorer on MAC with Crossover**

### **Overview**

Crossover is an application that allows Windows based programs to function in a Mac environment. This guide explains how to set up the Crossover Application to work with the Medical-Objects Explorer.

This Guide is using version 14 of the Crossover software.

If you have any issues with the installation or require any further assistance, Please contact the Medical-Objects Helpdesk on (07) 5456 6000.

## <span id="page-0-1"></span>Installing Crossover

#### Note:

A free version can be obtained and used for 14 days before paid registration by the customer. **[https://ww](https://www.codeweavers.com/products/) [w.codeweavers.com/products/](https://www.codeweavers.com/products/)**

1. Run CrossOver from the **Applications** Draw.

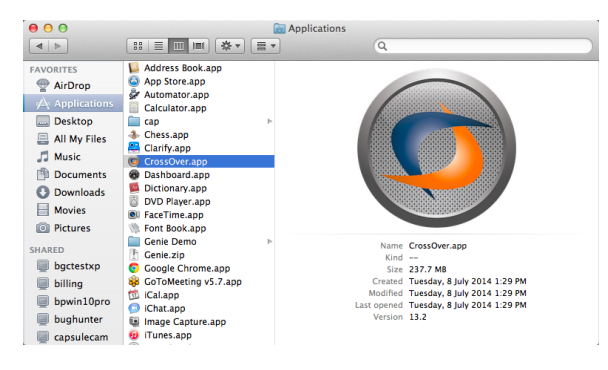

2. Go to the top of the screen and choose **Configure > Install Software**

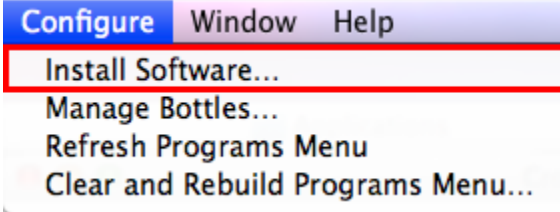

3. Under **Will install Other Application** choose **Unsupported Applications > Community Supported Applications > Other Application**

#### 1 [Overview](#page-0-0)

- 2 [Installing Crossover](#page-0-1)
- 3 [Creating a backup](#page-5-0)
- 4 [Starting Medical Objects](#page-5-1)
- **[Explorer](#page-5-1)**

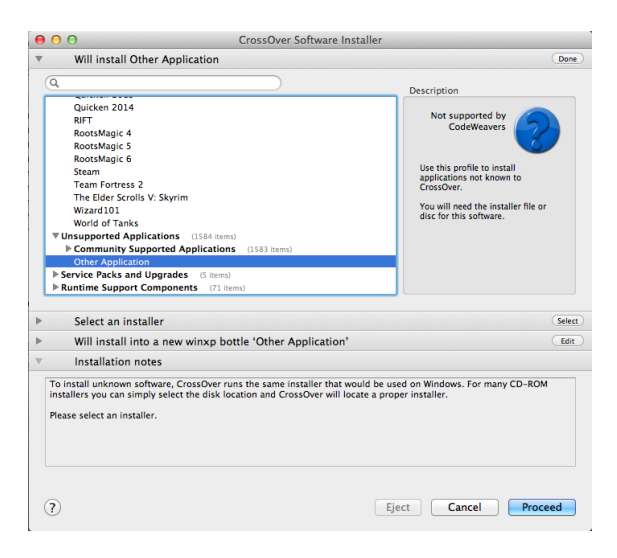

4. Choose your Explorer installer from the location that you saved it in.

### Note:

A Special build of Explorer is required for installation in Crossover. Please contact the Medical-Objects Helpdesk (07) 5456 6000.

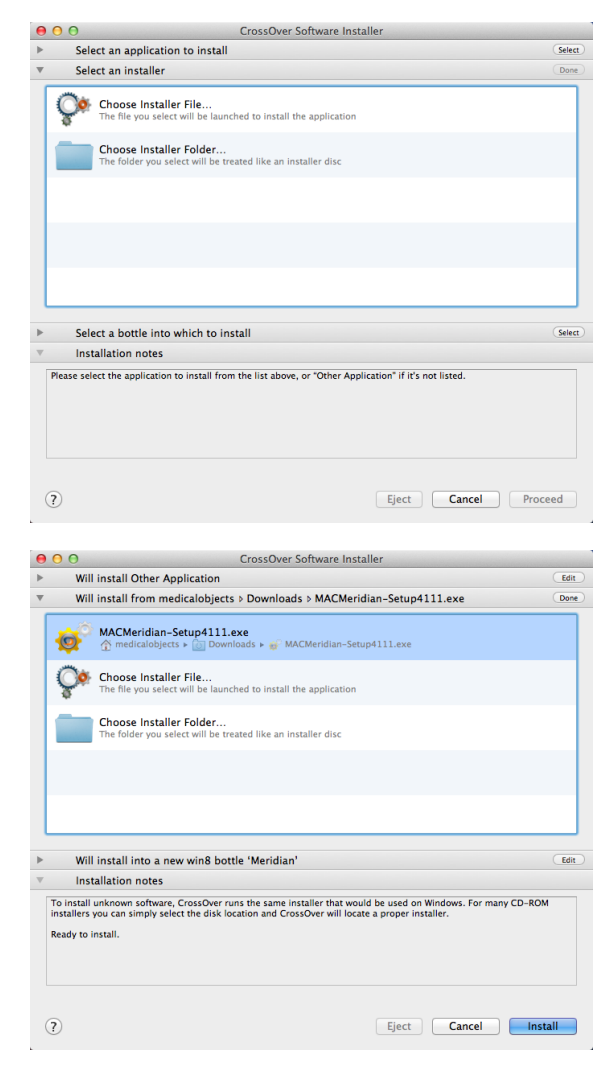

5. Choose to install in a **New Win8 bottle**. Give the bottle a name. Meridian (Or Explorer) is fine in this instance. Click **Proceed** at the bottom of the window.

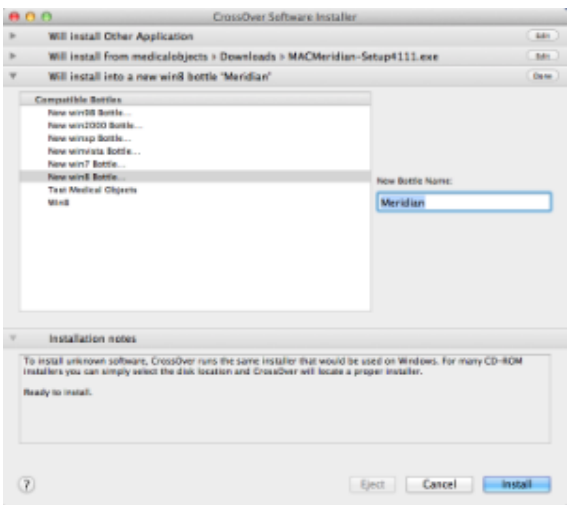

6. Follow the installer through as per a normal Explorer install. Select Finish in the installer and ensure that **Launch Medical-Objects Explorer** is checked.

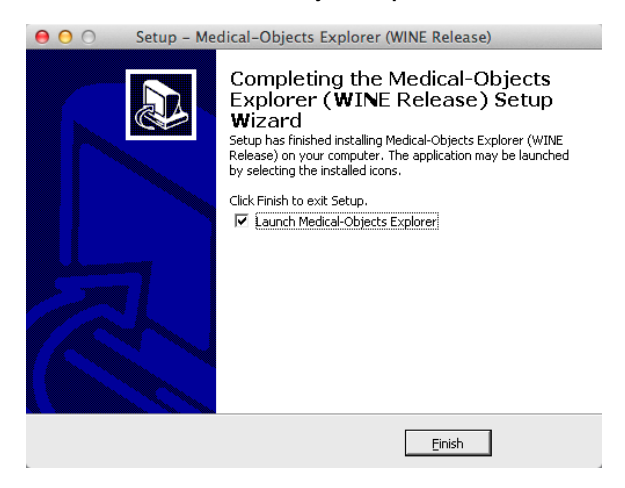

7. Return to Crossover, And select **Configure > Install Software** again.

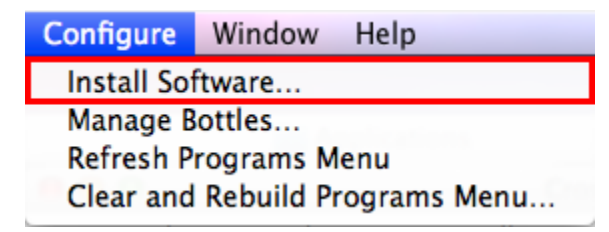

8. Search for **SDK**. Select **Platform SDK Redistributable: GDI+** from under **Runtime Support Components**. You will need to install this to be able to use the Explorer Software.

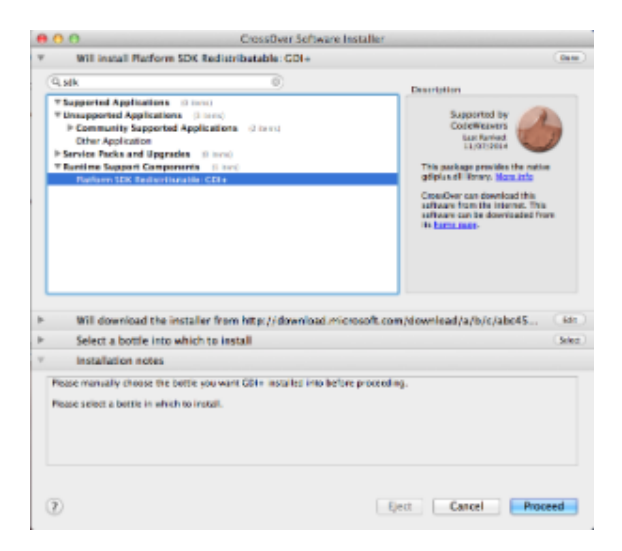

9. Click on **Select a bottle into which to install**, and select the **Explorer** Bottle just created.

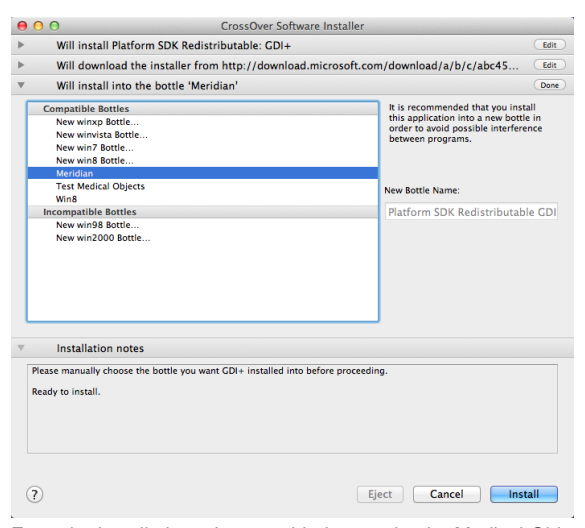

10. Enter the installation token provided to you by the Medical-Objects Help Desk. Select the "**I Agree**" button if you wish to proceed with the installation.

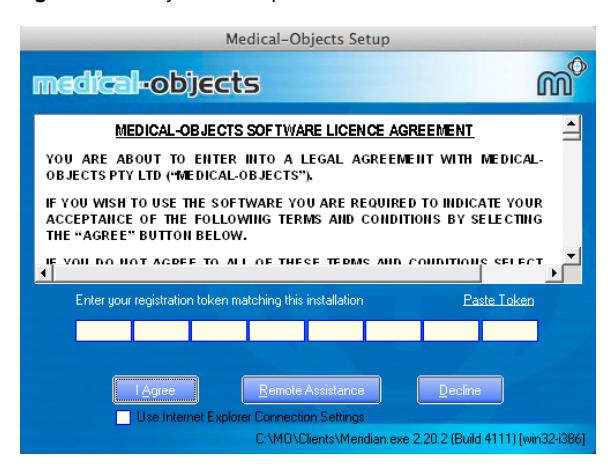

11. Enter the password that you will use for securing your Explorer Client. You will be asked to enter this password every time you log in.

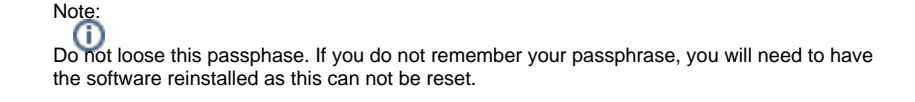

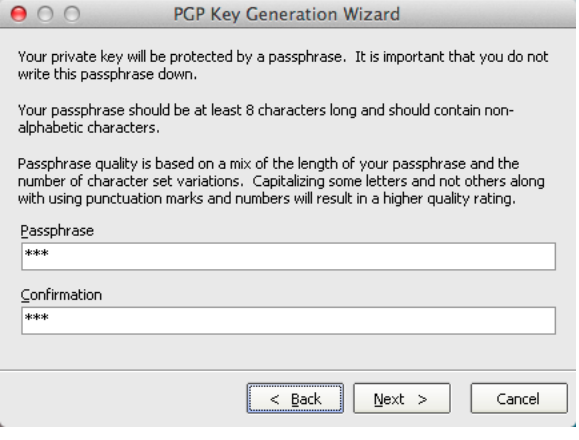

12. You may get the following message. Select **Don't ask again**, and click **OK.**

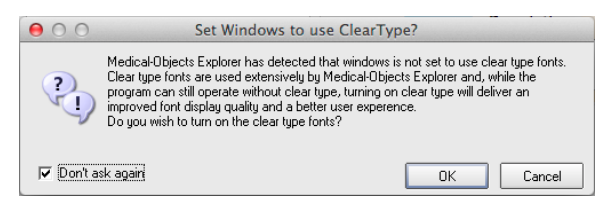

13. Once the install is completed the following main Explorer window will appear.

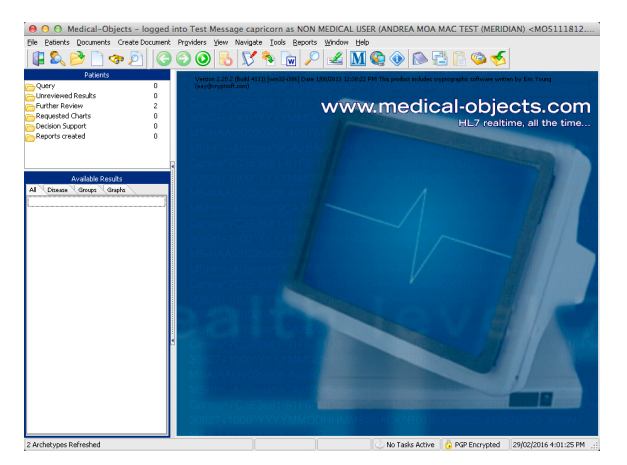

14. When exiting the program always use **File > Exit**

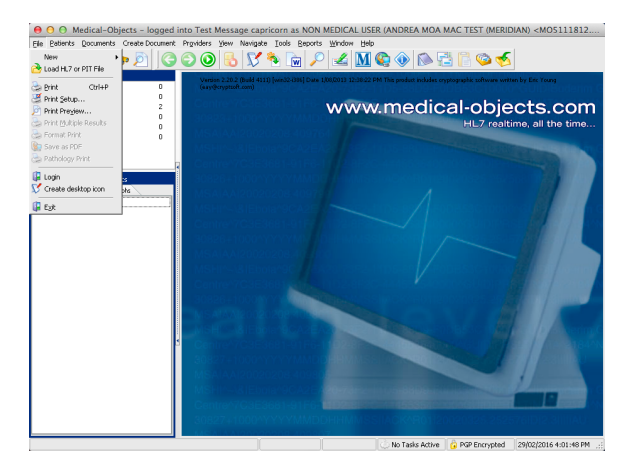

15. When the Explorer software is running, Right Click the Explorer icon in the Dock.

16. Expand the Options menu and click **Keep in Dock.**

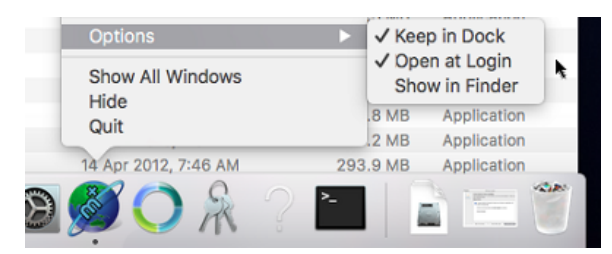

17. The setup is now complete.

## <span id="page-5-0"></span>Creating a backup

1. In case of corruption You will need to make a backup of the Bottle you have made. Select Crosover and go to **Configure > Manage Bottles**.

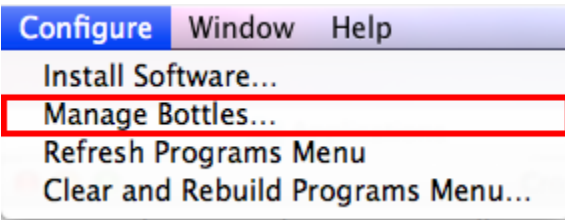

2. Select **Advanced** and then the button **Make Archive**

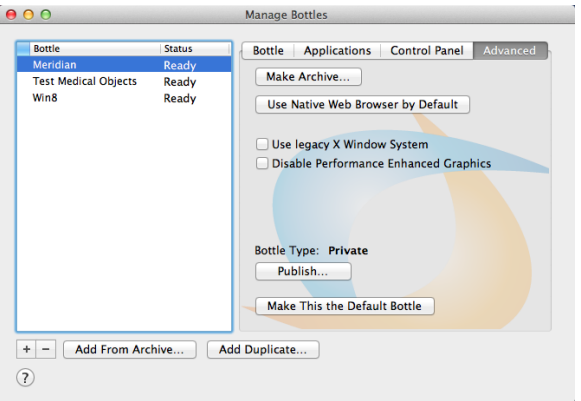

3. You can save the Archive where ever you wish. Call the backup **Medical-Objects Backup**. In this instance we are saving it into Documents (Generally the Archive is saved to Documents so Medical-Objects Staff can easily find it and restore it if needed).

<span id="page-5-1"></span>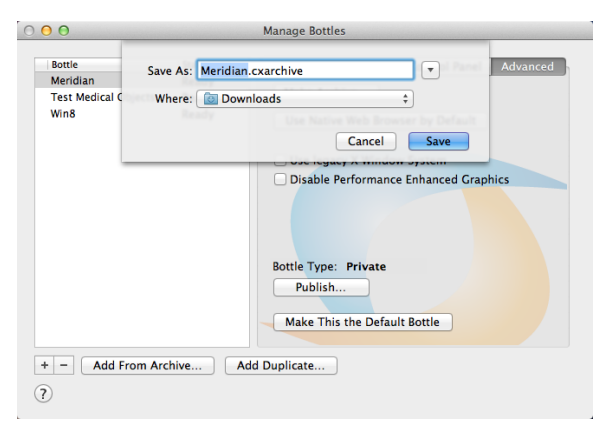

# Starting Medical Objects Explorer

- 1. Open Crossover. From the top window menu choose **Programs > Medical Objects**
- 2. When the installation is completed a folder is created for the shortcut to start the program and opened in a new finder window. Take note of the window's location (Generally in **Places > Admin >**........." in the Finder) and the shortcut can be used from there or moved to a more convenient location.